**Microsoft Partner** Silver Application Development

# FIRSTSPORTS

**GMS**

## **Request Payment**

**&** 

**Making Payment**

### **Introduction**

If the organisation are set up to take online payments, then it is possible to use the built in email facility which enables the administrators to send out payment request emails. These emails enable the organisations to chase up members to pay for their schemes. The emails include a link, the link (once selected) redirects the individual to an online payment screen. The user can then enter their card details and make payment to the organisation.

Request Payment Emails can be create from the following areas on GMS:

- Creating a New Member
- The Grids
- Finance

### **1. Creating New Member:**

When creating a new member or updating an existing member (see Create New or Update Member guides) Upon assigning a scheme that has a cost associated to it, it is possible to state whether to **Pay Now** or **Pay later**

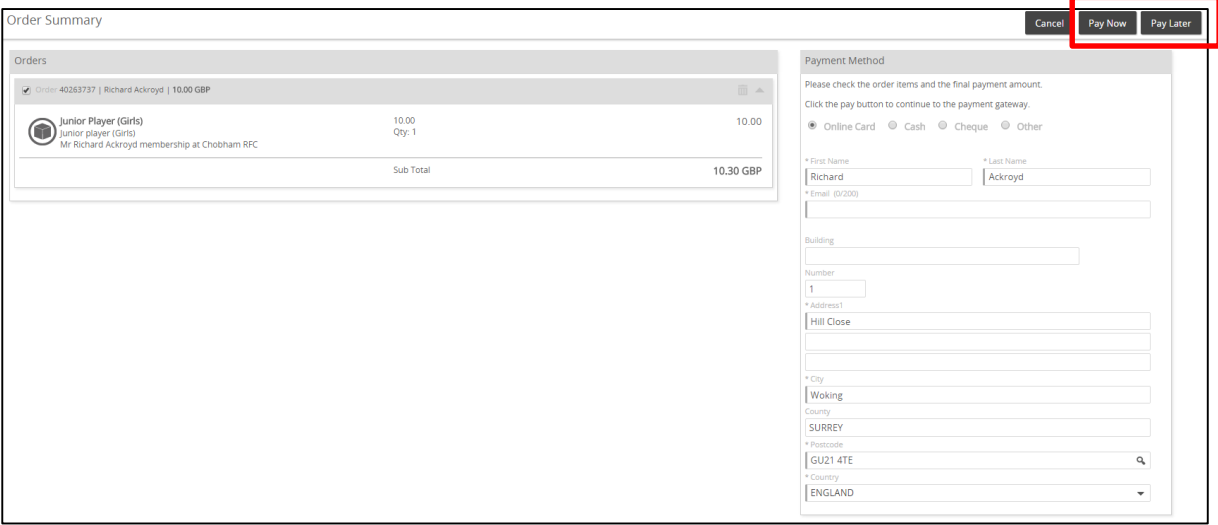

If **Pay Later** is selected, then the system will ask if a Payment Request email should be sent

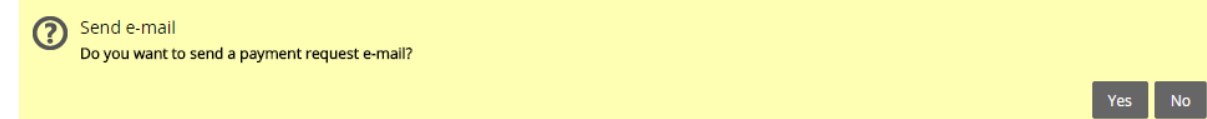

### FIRSTSPORTS

Selecting **Yes**, will load a template email which can be modified and sent to the individual, select **Send**

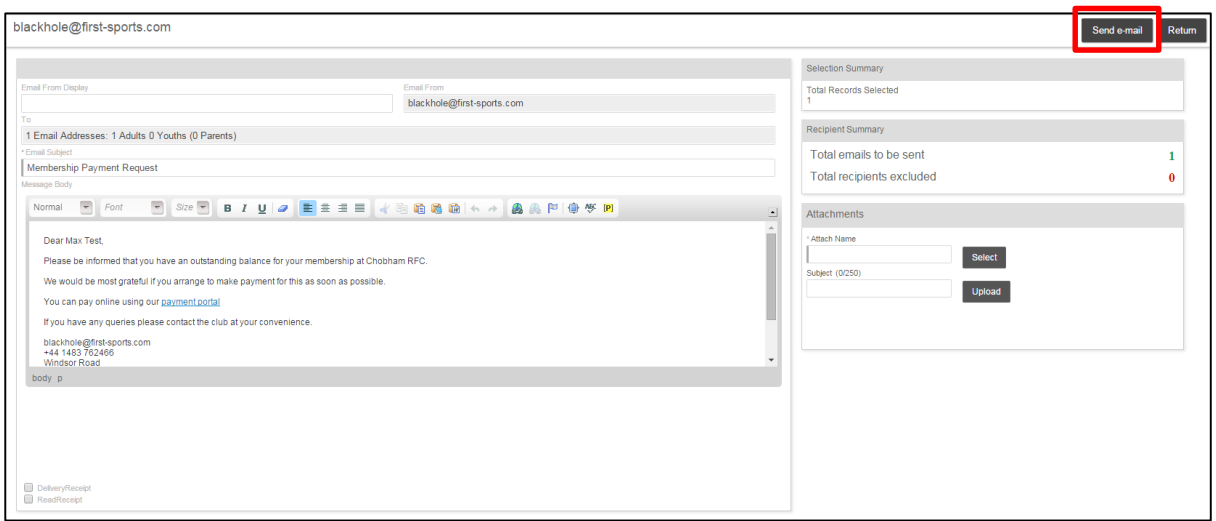

Until payment is made, the member will remain within the Pending Members grid with an outstanding balance

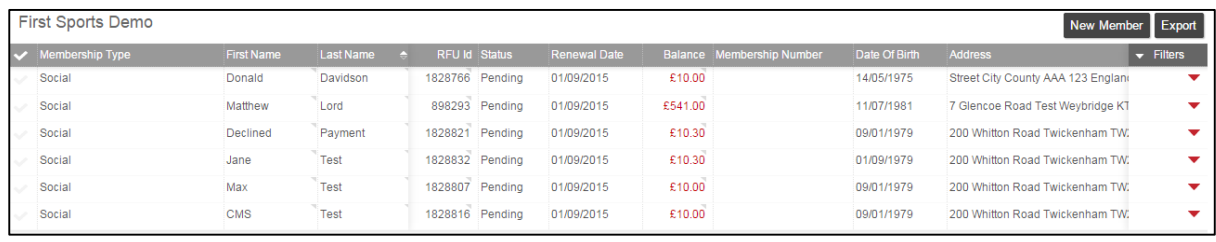

The email that is received contains a link to the payment gateway, allowing the member to insert a card and payment will be taken

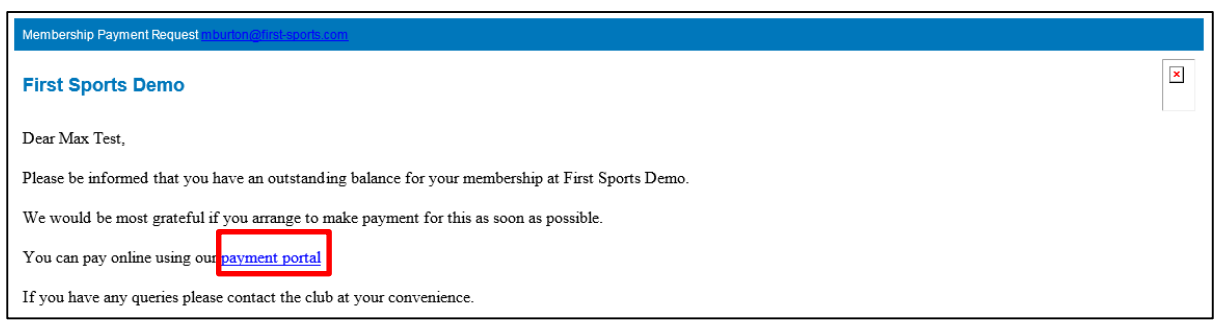

### FIRSTSPORTS

### Select **Pay Now**

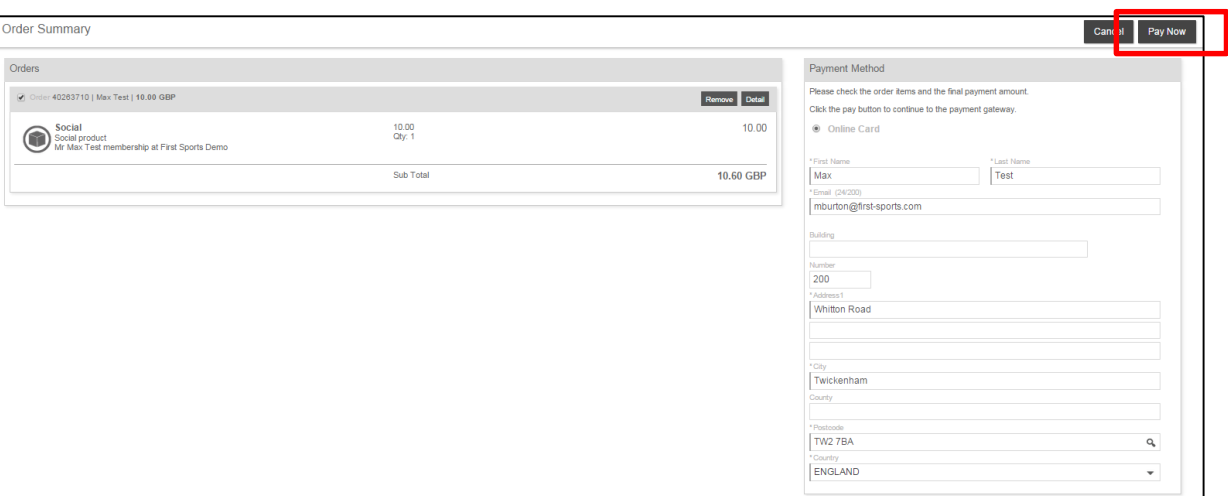

### Insert Card Details and Select **Continue**

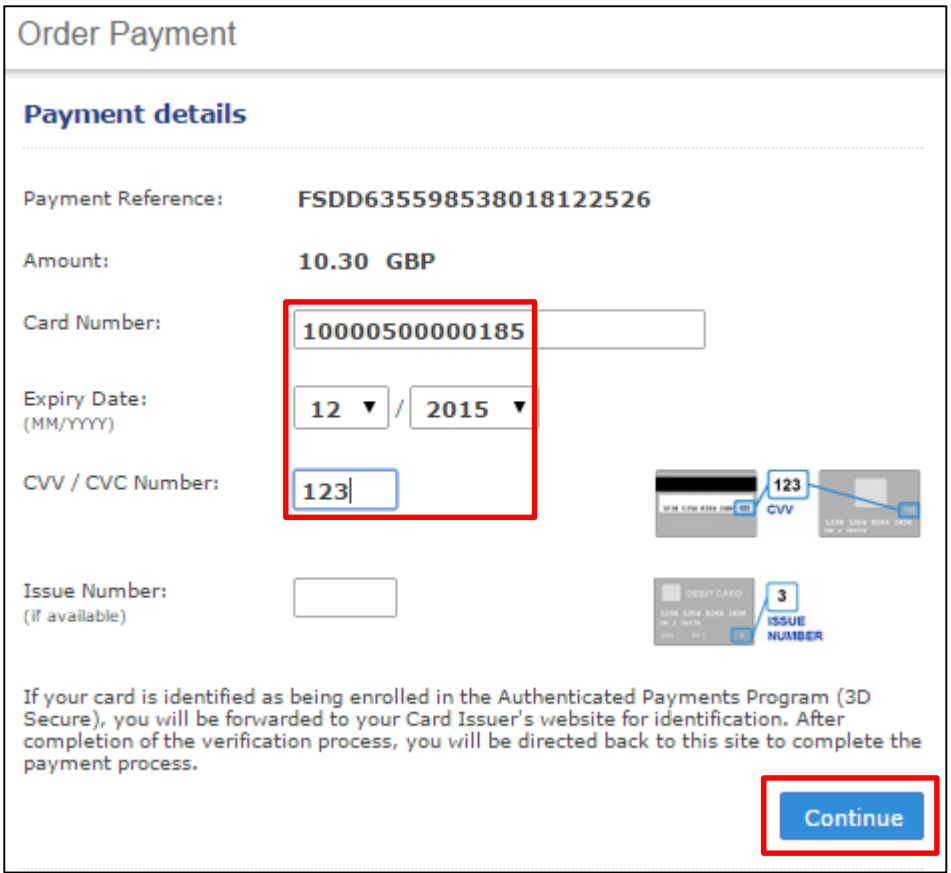

### Payment Confirmed

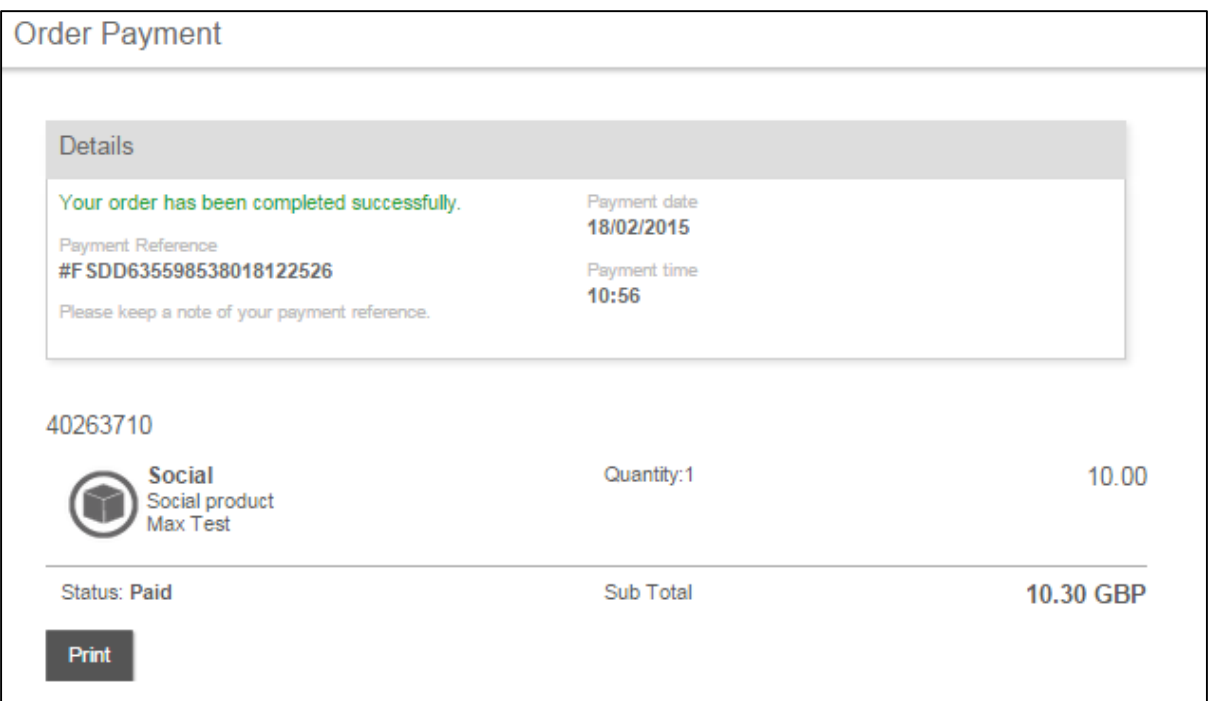

### The individual receives an email to confirm Payment

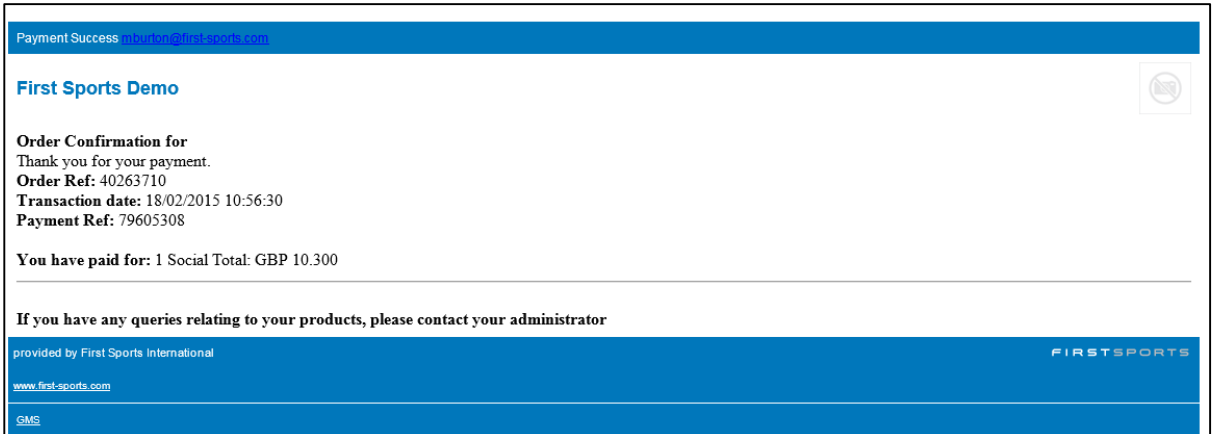

Within GMS, the individual has now been moved from Pending Members to the Membership List and the outstanding balance has been removed

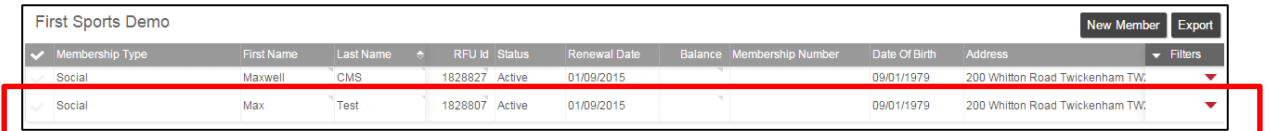

In Finance the payment is reflected in the dashboard, the payment is now include in **Paid Orders**

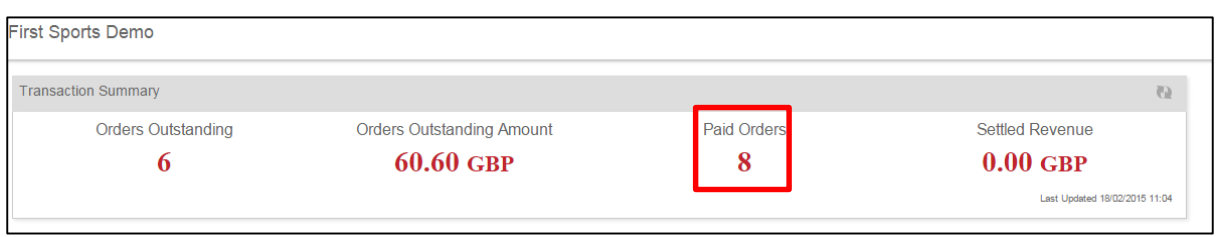

#### Select Paid Orders and the individual and amount paid is listed

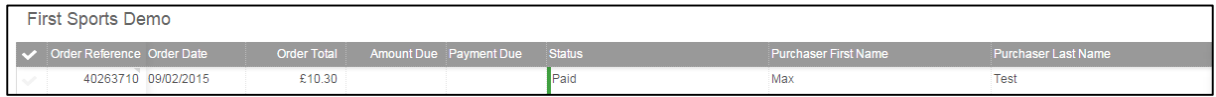

As the payment was made by Card, using the payment gateway the amount is also included in total Card Payments and the Settlement amount, as the money is due to be paid to the club by the online payment provider

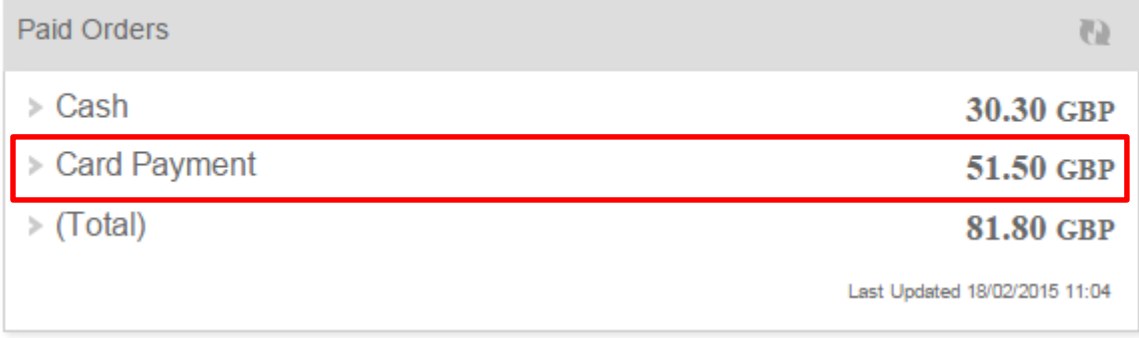

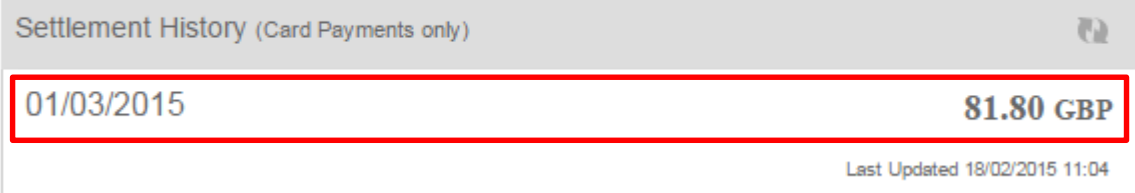

### **2. The Grids:**

Via the grids (Everyone & Pending) it is possible to select an individual or multiple individuals and send them a payment request email. From the grid, select who to email, select **More** and **Request Payment**

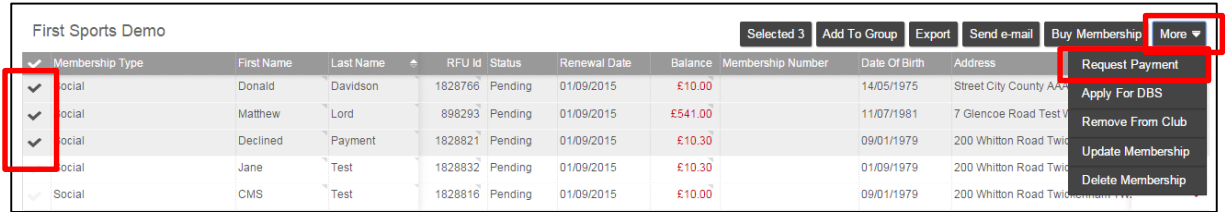

The process is the same as above. An email is sent to the individual(s) and they can select a link and pay the outstanding balance

#### **3. Finance**

Via the Finance module, an administrator can also track which individuals owe money to the club and how much.

#### Select **Finance**

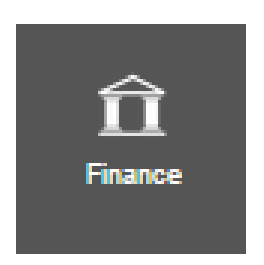

From Finance and the Dashboard, it is possible to see the total amount of outstanding orders and the total amount owed

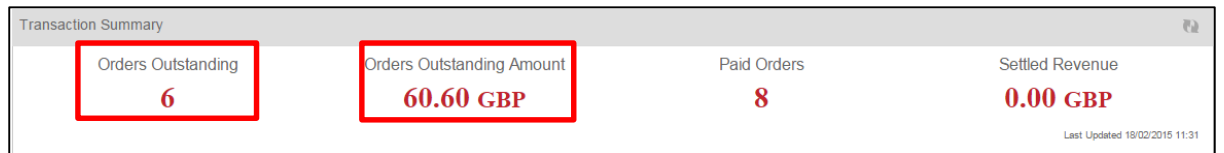

Both the statistics are hyperlinked. Selecting them will load a list of individuals that owe money to the club

### FIRSTSPORTS

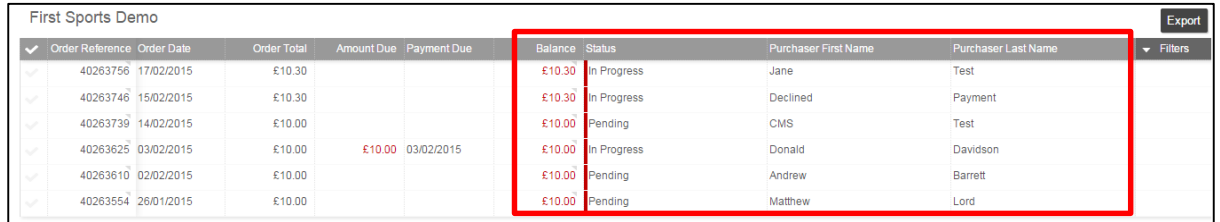

#### Tick who the Request Payment is to be sent to and **Request Payment**

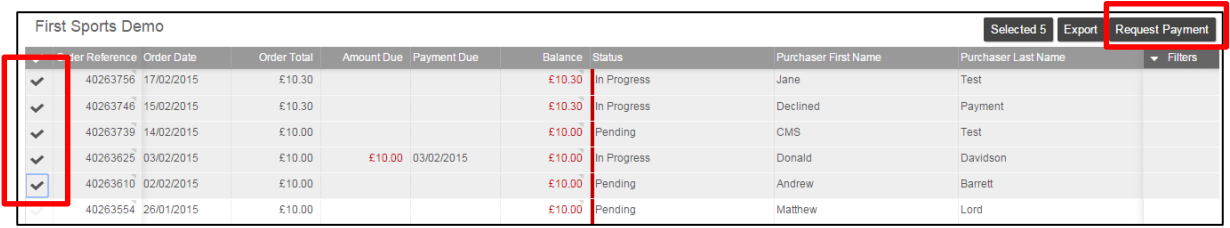

The process remains the same as above. An email is sent with a link where payment can be taken.

### **4. Making Payment**

To make payment for a Membership the individual(s) can complete this in various different ways, these include:

- Cash or Cheque
- Card Payment (at the venue)
- Card Payment (via request payment email)
- Card Payment (logging into GMS and Personal details)

### **4.1 Cash or Cheque**

When creating a new member or updating the payment for an existing member, it is possible to state they paid by Cash or Cheque.

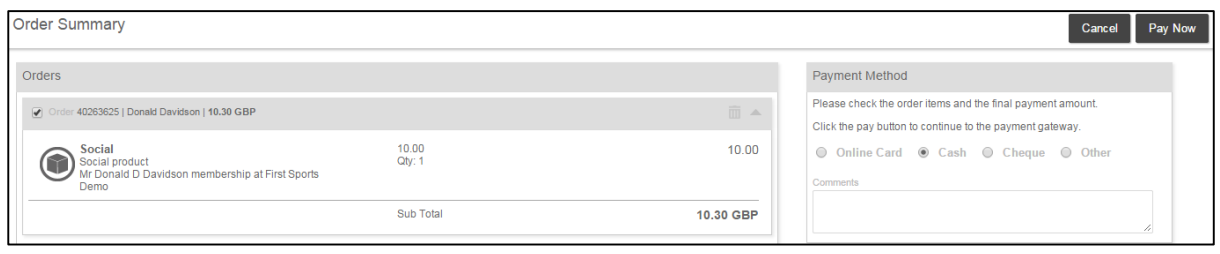

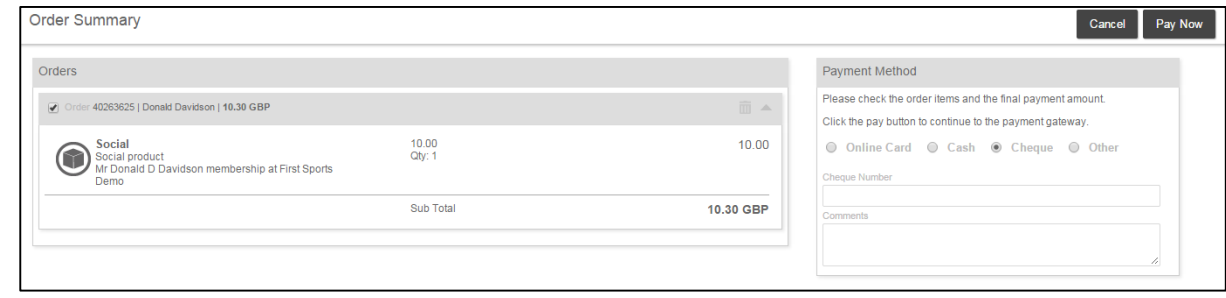

Details can be manually entered and will update the individuals details to set them as paid for their membership. This will also be reflected in the finance module.

### **4.2 Card Payment (at the venue)**

When creating a new member or updating someone with an outstanding balance from the Pending grid, if **Online Card** is the option selected and **Pay Now**

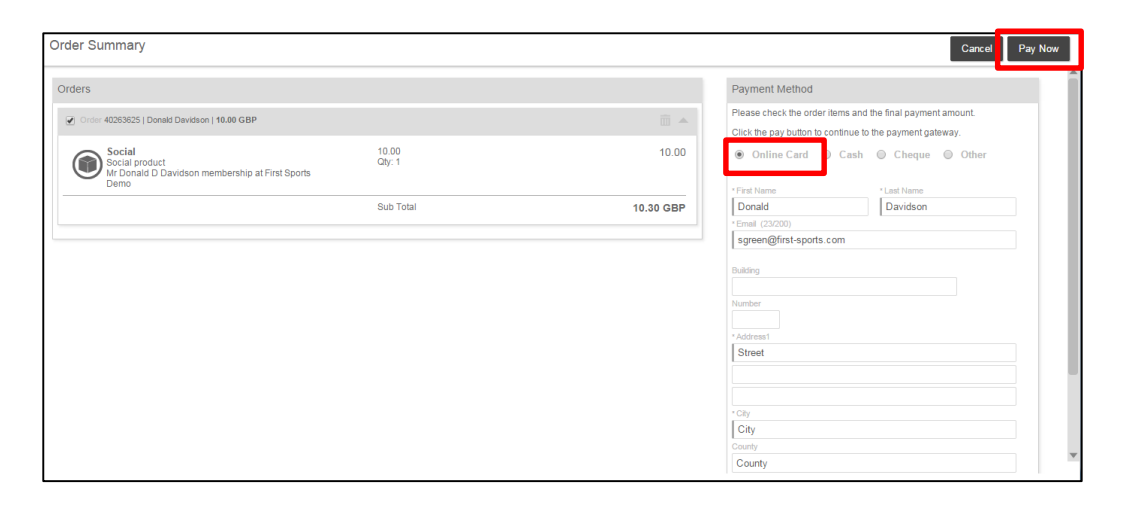

The card details payment screen will appear. If the card holder is present then the card details can be entered and payment taken.

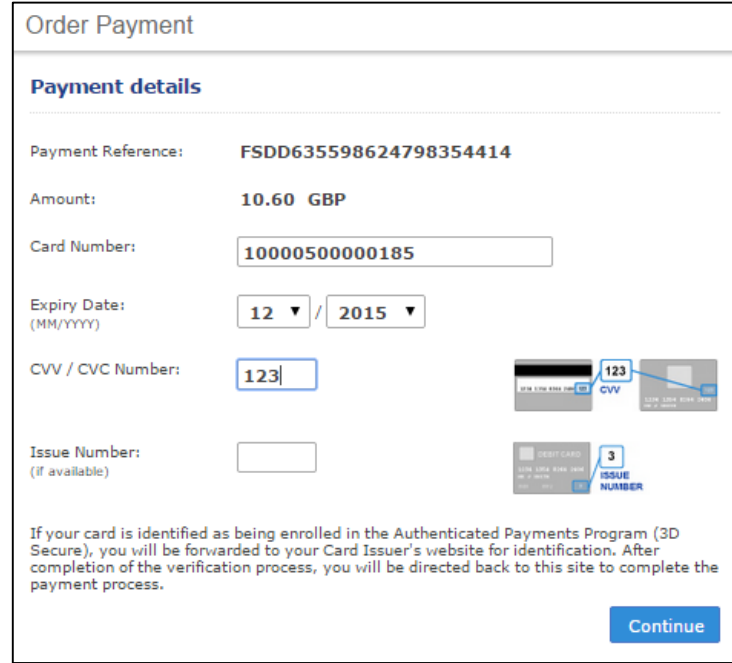

**4.3 Card Payment (via request payment email)**

See above for example

### **4.4 Card Payment (logging into GMS and via Personal Details)**

Any individuals at the club can have a username and password to log into GMS. Access will be limited to the Personal Details module only, unless they have been assigned certain roles at the club.

However, having access to Personal Details, enables that individual to manage their data and importantly pay for any outstanding balances.

Upon signing in, select **Personal Details**

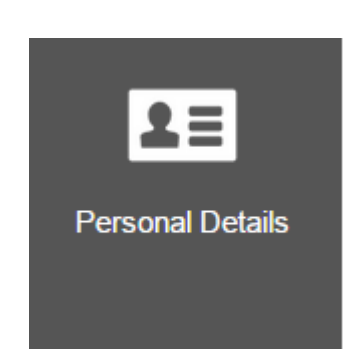

### Select the **Outstanding Balance**

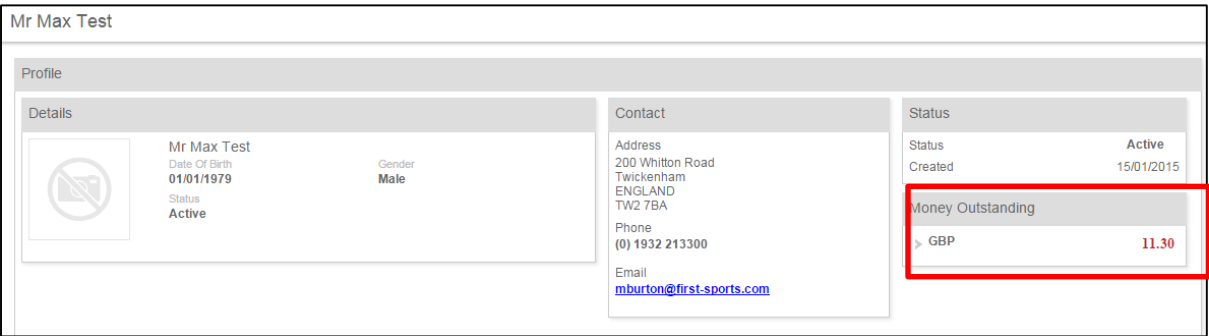

#### Select **Pay Now**

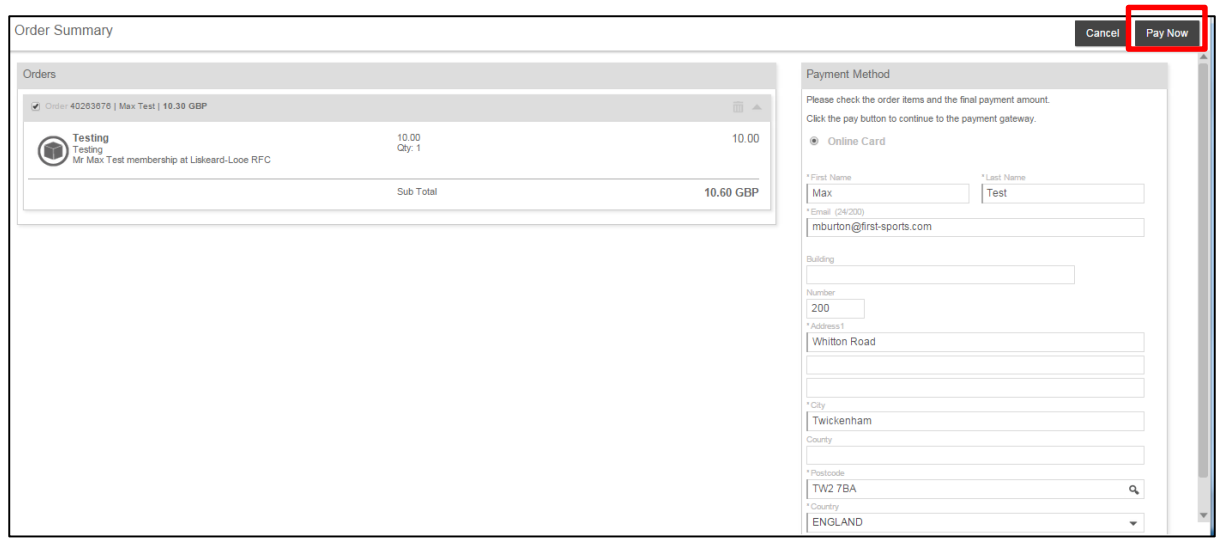

### Insert **Card Details**

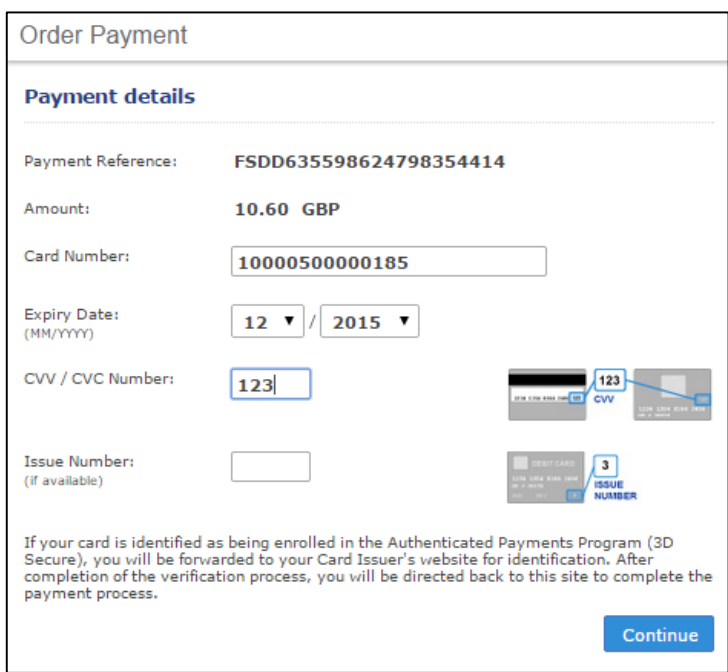

### The order is paid

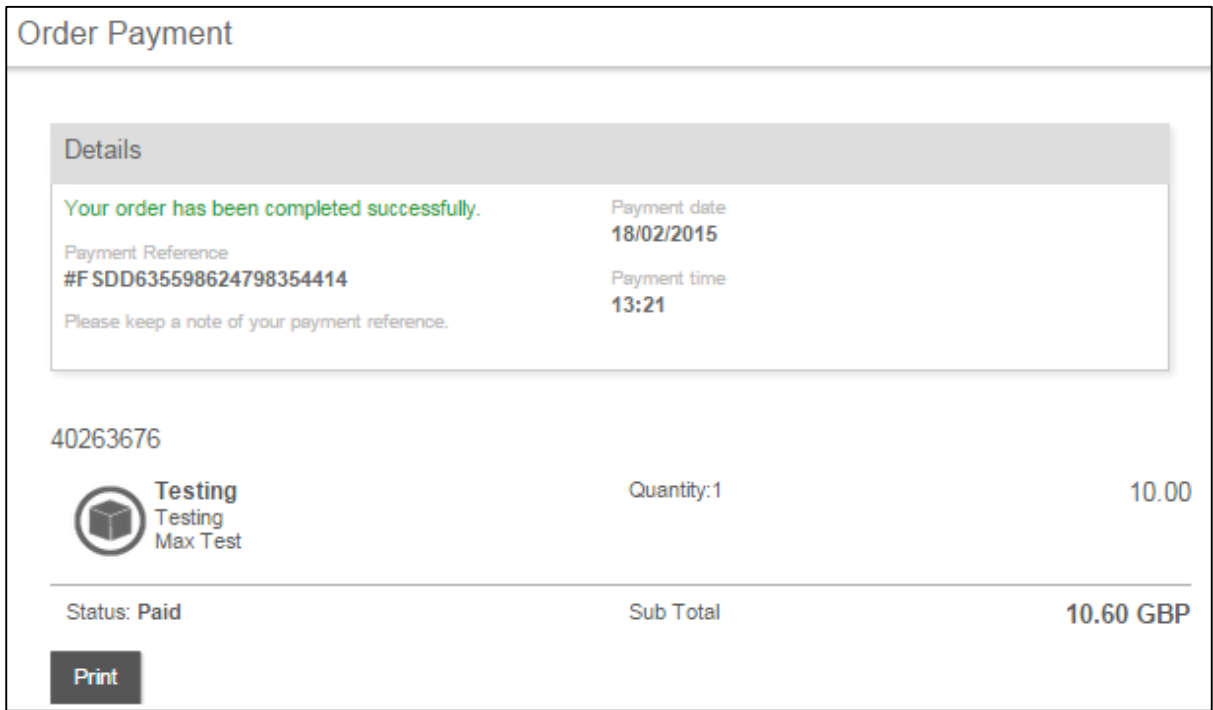

### A confirmation email is sent

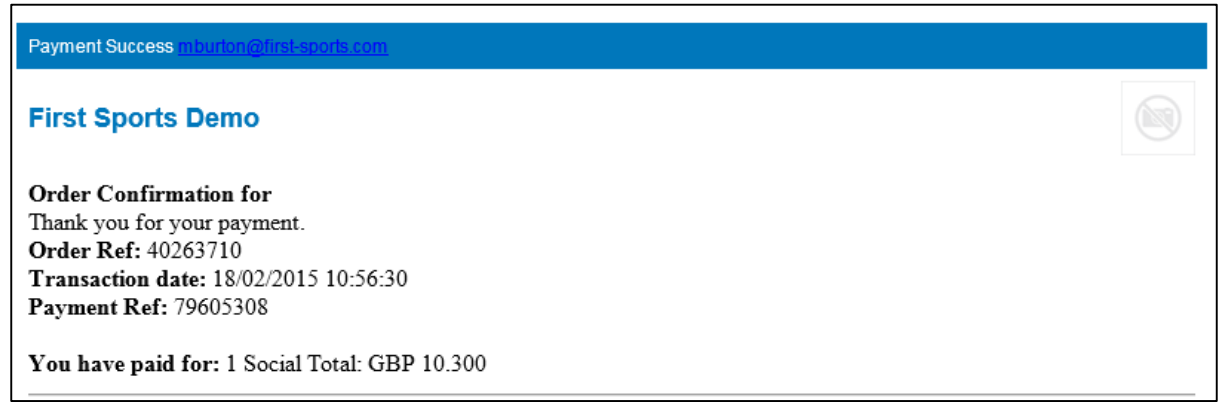

### The balance is removed from Personal Details

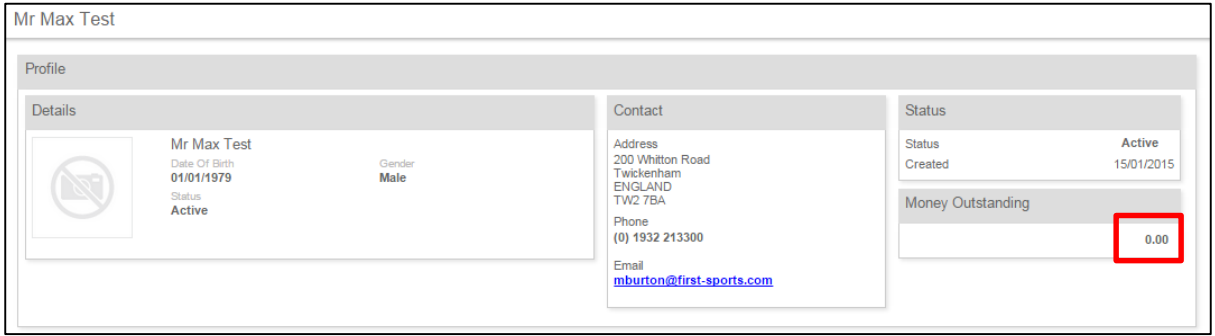